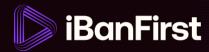

## How to make a currency conversion (trade)

On the platform, you can initiate trades on your own.

**NOTE:** Sometimes, a currency pair is not available for online trading. You can read what to do when this happens on page 6.

There are two ways to initiate a new trade:

1. A) Go to 'Conversions' in the left-hand menu...

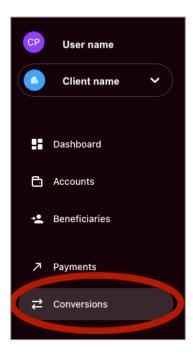

...and click 'New conversion' in the top right-hand corner...

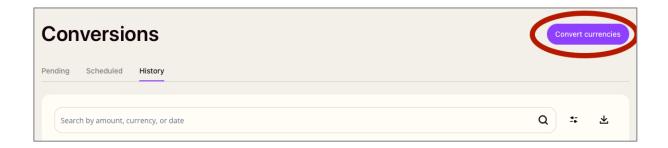

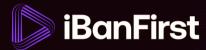

B) ...or click the 'Convert' button in the top right-hand corner of the dashboard.

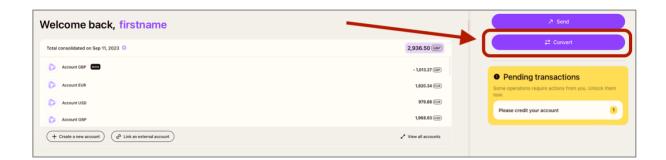

2. Complete the 'multi-factor authentication request' in the popup that appears.

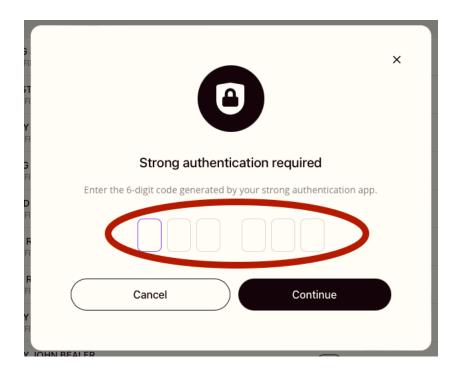

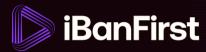

3. Fill out the mandatory trade details:

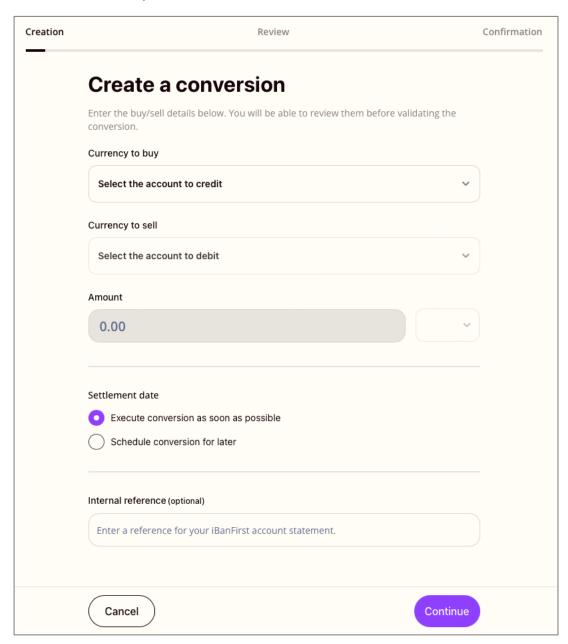

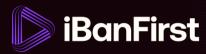

4. Review the conversion rate and details for the currency exchange.

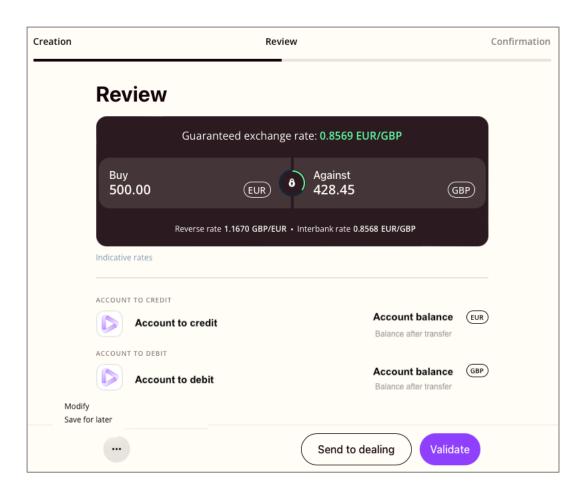

- At this stage, you can:
  - o 'Modify' the trade if you want to change any of the details (click the ... to get this option).
  - 'Save for later' if you don't want to make the trade straight away (click the ... to get this option).
  - o 'Send to dealing' if you want to speak to your Account Manager.
  - o 'Validate' if you want to confirm the trade.

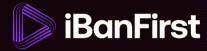

5. Once the trade has been confirmed, you'll find it under 'Pending conversions' menu tab.

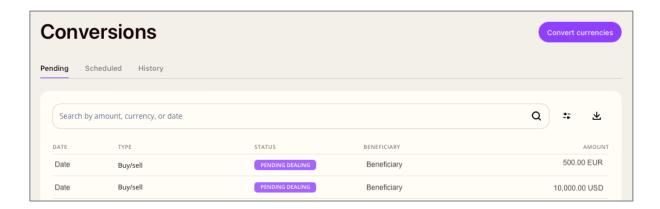

6. And once the trade has been executed, you'll find it under the 'Historic conversions' menu tab.

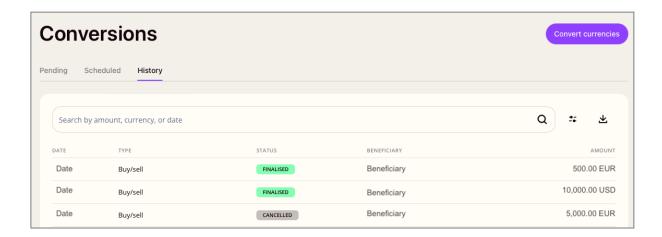

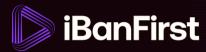

## What if your currency is not available via an online quote?

If you want to trade a currency that's not available for an online trade, you'll see a different view when you're reviewing the trade (step 4).

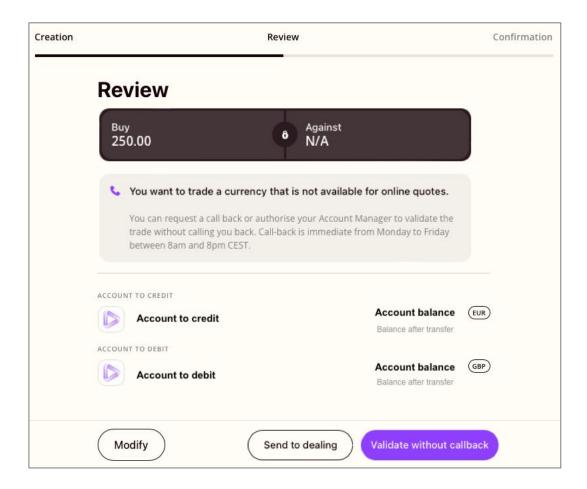

- At this stage, you can:
  - o 'Modify' the trade if you want to change any of the details.
  - o 'Send to dealing' if you want to speak to your Account Manager about it.
  - 'Validate without callback' if you want to bypass speaking to your Account Manager (Note: the request will still be passed to your Account Manager, and they may contact you if they have questions regarding the trade).